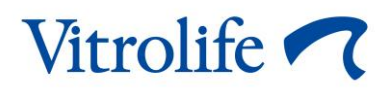

# **iDAScore™ Manual do usuário**

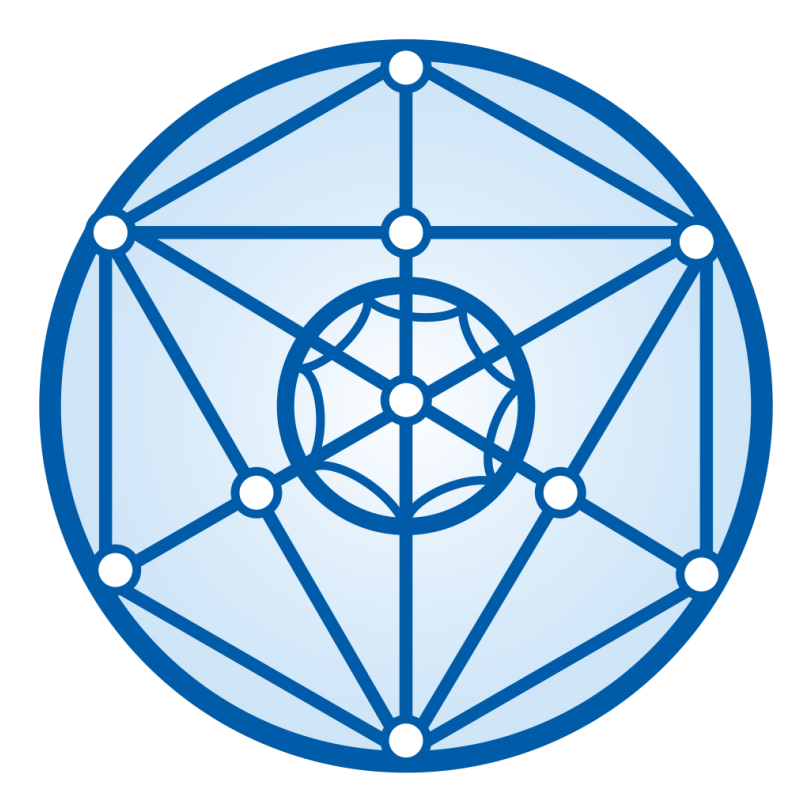

iDAScore, versão 2 Manual do usuário, primeira edição 31.03.2022, revisado em 12.12.2022 Internacional/Português, Brasil (Portuguese, Brazil)

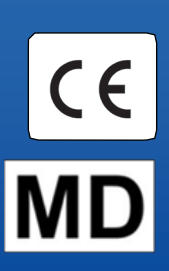

### Índice

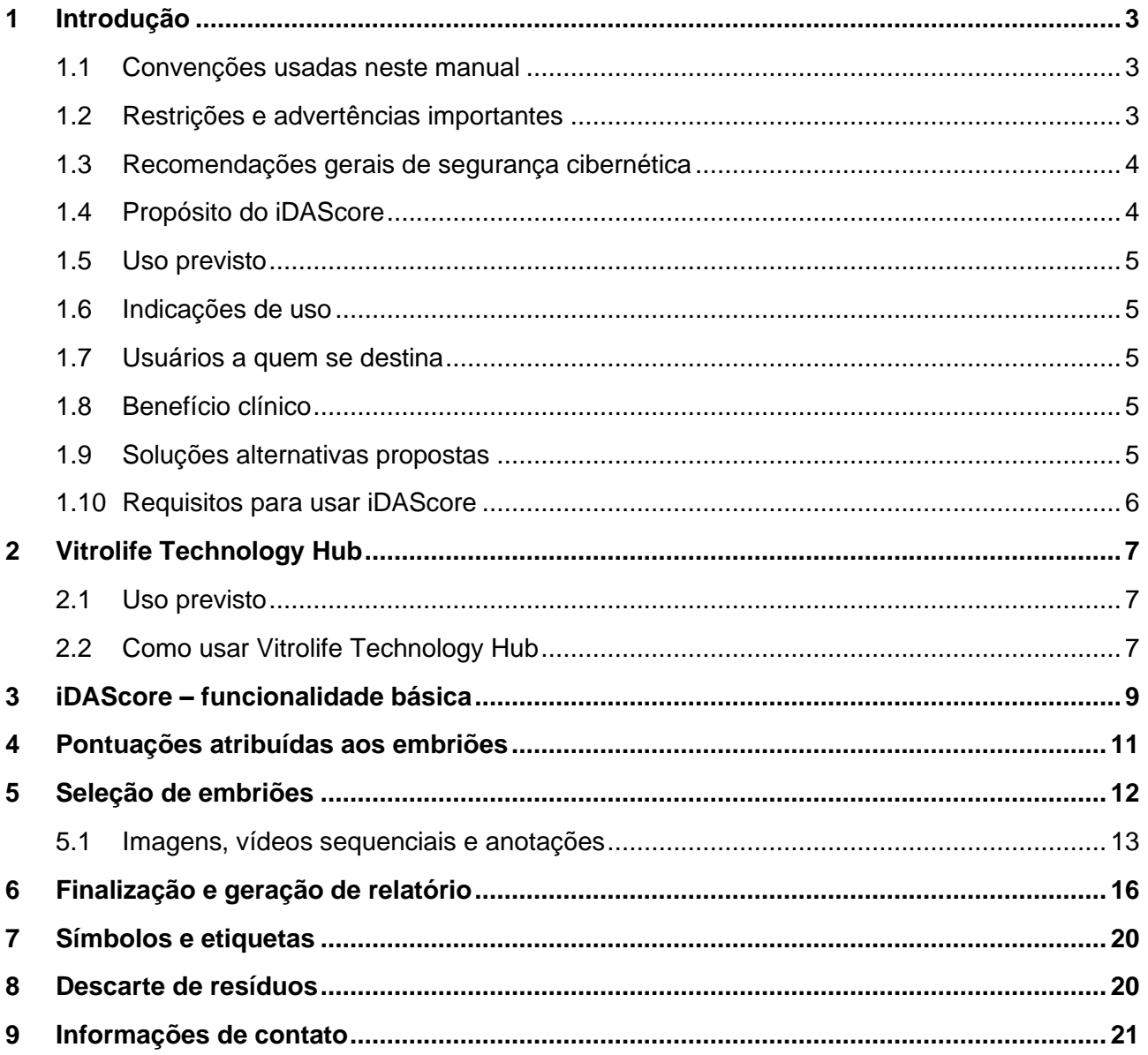

CohortView, CulturePro, EmbryoScope, EmbryoSlide, EmbryoViewer, Guided Annotation, iDAScore e KIDScore são marcas comerciais e marcas comerciais registradas pertencentes ao Vitrolife Group. ©2022 Vitrolife A/S. Todos os direitos reservados.

## <span id="page-2-0"></span>**1 Introdução**

Este manual do usuário fornece informações sobre como usar o iDAScore, que foi projetado para identificar automaticamente os embriões com a mais alta chance de implantação.

No manual do usuário, todas as referências para "EmbryoScope" englobam incubadoras sequenciais EmbryoScope+, EmbryoScope Flex e EmbryoScope 8. Todas as referências a "EmbryoSlide" englobam placas de cultura EmbryoSlide+, EmbryoSlide+ ic8 e EmbryoSlide Flex.

Todas as capturas de tela deste manual do usuário mostram a versão em inglês do software. São fornecidas traduções no texto de apoio onde relevante.

### <span id="page-2-1"></span>**1.1 Convenções usadas neste manual**

**RESTRIÇÕES DE USO:** Funções ou ações restritas a determinadas pessoas ou finalidades identificadas ou restrições regulatórias que DEVEM ser obedecidas ao usar o iDAScore.

**ADVERTÊNCIAS:** Condições ou ações que, caso as instruções sejam ignoradas, podem eventualmente resultar em dados errôneos ou em perda irrecuperável dos dados.

**CUIDADOS:** Informações importantes necessárias antes ou durante o uso do iDAScore.

**OBSERVAÇÕES:** Explicações ou informações adicionais fornecidas para fins de esclarecimento.

### <span id="page-2-2"></span>**1.2 Restrições e advertências importantes**

Todos os usuários do iDAScore devem ler e entender este manual do usuário, obedecer as restrições sobre o uso e ler as seguintes advertências.

Os usuários devem entrar em contato com a Vitrolife imediatamente para relatar qualquer incidente e/ou lesão em um paciente, operador ou funcionário da manutenção ocorridos como resultado direto ou indireto da operação do dispositivo e do hardware associado. Qualquer incidente grave que tenha ocorrido em relação ao dispositivo deve ser reportado à autoridade competente do Estado-Membro em que o usuário está estabelecido.

#### **RESTRIÇÕES DE USO**

- Todos os direitos no iDAScore pertencem à Vitrolife A/S. Sua instalação e uso de iDAScore estão sujeitos aos termos do contrato de licença do usuário final.
- Não é permitido copiar, modificar, descompilar, fazer engenharia reversa, desmontar ou converter o iDAScore ou atribuir, transferir, vender, alugar ou arrendar o iDAScore a terceiros.

#### **ADVERTÊNCIA**

• O iDAScore atribui uma pontuação a cada embrião. Os embriões com as pontuações mais baixas estatisticamente possuem menos chances de implatação e os embriões com as pontuações mais altas estatisticamente possuem as melhores chances de implantação. A decisão sobre qual embrião ou embriões transferir, criopreservar ou evitar sempre deve ser tomada pelo usuário depois de avaliar a qualidade de todos os embriões relevantes.

#### **CUIDADO**

• O iDAScore não pode ser utilizado para nenhum outro propósito além do pretendido e especificado pela Vitrolife A/S, pois tal uso pode resultar em decisões incorretas sendo tomadas pelo embriologista.

#### **OBSERVAÇÃO**

• Todos os nomes e dados de tratamento apresentados neste manual são meramente fictícios.

### <span id="page-3-0"></span>**1.3 Recomendações gerais de segurança cibernética**

Os usuários devem tomar as seguintes medidas para reduzir o risco de segurança cibernética, a fim de garantir que o dispositivo funcione conforme projetado no ambiente de usuário pretendido:

- Garantir que o pessoal seja treinado adequadamente em conscientização sobre segurança cibernética
- Impedir o acesso físico ao equipamento por usuários não autorizados
- Usar senhas fortes (pelo menos oito caracteres, incluindo letras maiúsculas e minúsculas, números e pelo menos um caractere especial).

Os usuários devem informar a Vitrolife A/S sem demora indevida ao tomar conhecimento de um incidente de vulnerabilidade à segurança cibernética ou de qualquer evento suspeito de segurança.

Para obter detalhes sobre como reduzir o risco de segurança cibernética, consulte o guia separado sobre este assunto fornecido pela Vitrolife.

### <span id="page-3-1"></span>**1.4 Propósito do iDAScore**

O iDAScore foi projetado para identificar automaticamente os embriões com a mais alta chance de implantação. É um complemento à tomada de decisão clínica, e a avaliação final e decisão devem ser tomadas por um profissional médico.

O iDAScore atribui uma pontuação para cada embrião com base em um algoritmo baseado em rede neural de aprendizado profundo para prever a viabilidade dos embriões cultivados em um sistema sequencial EmbryoScope. As informações usadas para pontuar os embriões são recebidas do servidor ES server. O servidor ES server recebe dados de imagem do(s) EmbryoScope(s) conectado(s).

#### **CUIDADO**

• O iDAScore atribui uma pontuação para cada embrião. Esta pontuação pode ser usada para apoiar a decisão do embriologista, mas nunca como seu substituto.

O iDAScore é classificado como classe I de acordo com e em conformidade com os requisitos do Regulamento de Dispositivos Médicos (UE) 2017/745.

#### <span id="page-4-0"></span>**1.5 Uso previsto**

O dispositivo avalia o desenvolvimento inicial do embrião através de vídeos sequenciais do embrião adquirido para assistir a seleção do embrião. O dispositivo atribui uma pontuação para cada embrião que identifica os embriões com a mais alta chance de implantação. O dispositivo é um complemento à tomada de decisão clínica, e a avaliação final e decisão devem ser tomadas por um profissional médico.

#### <span id="page-4-1"></span>**1.6 Indicações de uso**

O iDAScore foi projetado para ser usado para avaliação de embriões em pacientes de FIV. O iDAScore deve ser usado juntamente com um sistema sequencial EmbryoScope.

#### <span id="page-4-2"></span>**1.7 Usuários a quem se destina**

Embriologistas, outro pessoal de laboratório e equipe clínica nas clínicas de FIV.

#### <span id="page-4-3"></span>**1.8 Benefício clínico**

Como acessório de um dispositivo médico, o iDAScore fornece o benefício clínico indireto de melhorar o processo de tomada de decisão, fornecendo suporte para a seleção de embriões incubados na(s) incubadora(s) conectada(s) ao sistema.

#### <span id="page-4-4"></span>**1.9 Soluções alternativas propostas**

Atualmente não existem anomalias conhecidas no iDAScore.

### <span id="page-5-0"></span>**1.10 Requisitos para usar iDAScore**

Para conseguir usar o iDAScore, você precisa de:

- Um EmbryoScope
- Software EmbryoViewer
- Vitrolife Technology Hub
- Servidor ES server com um arquivo de licença válido instalado. A configuração de hardware do servidor deve incluir uma placa gráfica e um disco rígido SSD.

Além disso, a qualidade do vídeo sequencial é importante. Você deve assegurar que:

- O embrião foi devidamente desnudado e está livre de células do cumulus por exemplo
- O embrião inteiro fica visível quando a aquisição de imagem é iniciada
- O embrião está centralizado no poço e no foco durante o período inteiro de cultura
- Nenhuma bolha de ar está presente no poço.

#### **ADVERTÊNCIA**

<span id="page-5-1"></span>• O iDAScore não foi suficientemente validado para utilização em tratamentos com cultura de embriões interrompida. A cultura interrompida inclui eclosão a laser nos dias 3 e 4 e cultura continuada após o colapso do blastocisto artificial para vitrificação. Essas pontuações devem ser interpretados com cautela. Situações de manuseio padrão como, por exemplo, a troca dos meios, não constituem cultura interrompida.

## **2 Vitrolife Technology Hub**

O Vitrolife Technology Hub é a plataforma que permite o acesso aos módulos usados em sua clínica. O Vitrolife Technology Hub é classificado como classe I de acordo com e em conformidade com os requisitos do Regulamento de Dispositivos Médicos (UE) 2017/745.

### <span id="page-6-0"></span>**2.1 Uso previsto**

Vitrolife Technology Hub é uma plataforma de software utilizada para executar módulos de software que se destinam a apoiar ou ser utilizados como parte dos tratamentos de fertilidade.

### <span id="page-6-1"></span>**2.2 Como usar Vitrolife Technology Hub**

Para usar um módulo no Vitrolife Technology Hub, clique duas vezes no atalho da área de trabalho do Vitrolife Technology Hub ou inicie o programa a partir do menu de início do Windows. Efetue login com seu nome de usuário e senha do EmbryoViewer. Agora você verá o painel do Vitrolife Technology Hub com os módulos usados em sua clínica.

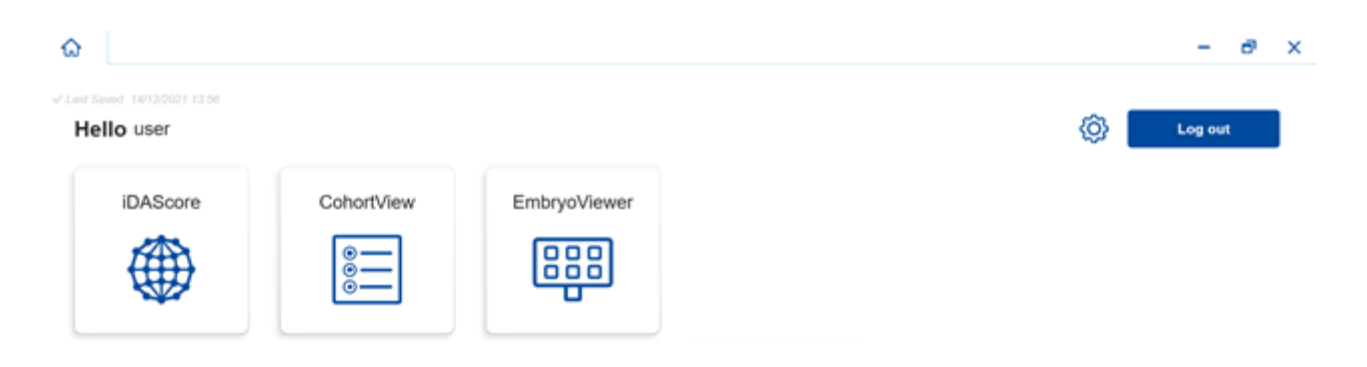

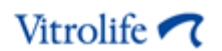

Clique em um módulo para abri-lo. Se você abrir mais de um módulo, cada módulo será aberto em uma nova guia. Você pode fechar qualquer guia aberta, clicando no X na guia.

O ícone de configurações próximo ao botão de **Log out** fornece acesso às configurações do módulo e sistema.

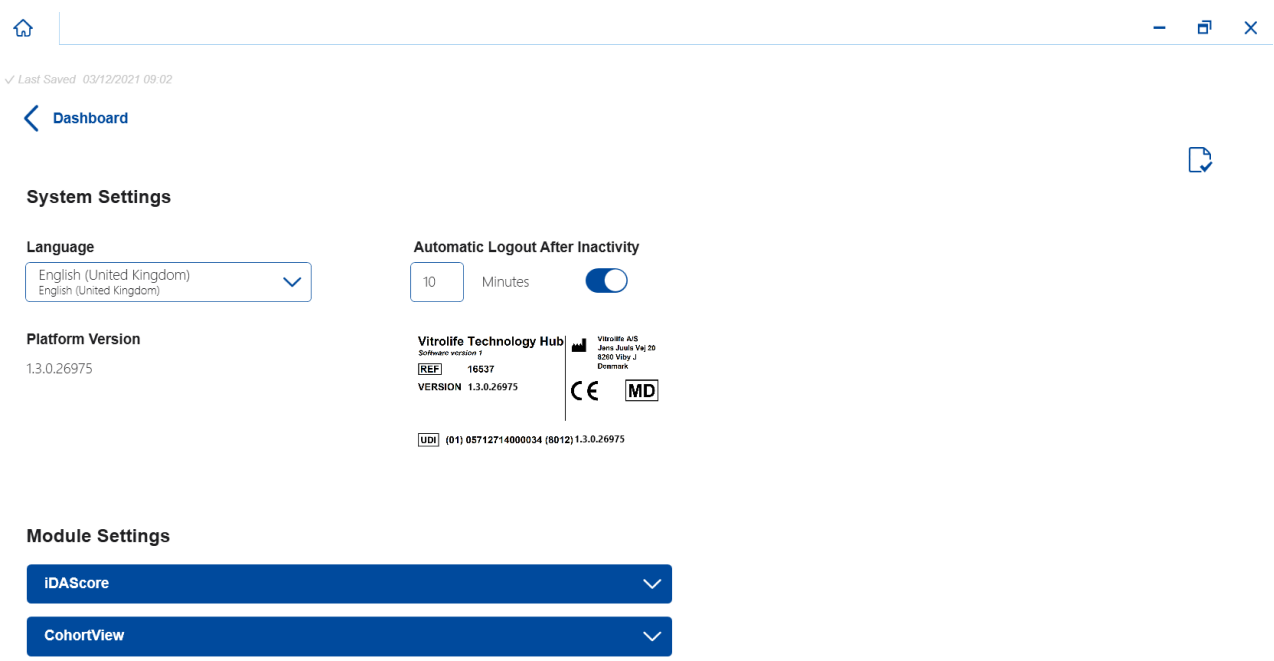

Em **System Settings** (Configurações do sistema), você pode escolher entre idiomas de exibição disponíveis na lista suspensa **Language** (Idioma), definir o período ocioso após o qual os usuários são automaticamente desconectados em **Automatic Logout After Inactivity** (Logout automático após inatividade) e ver a versão da plataforma atual em **Platform Version** (Versão da plataforma). Você também pode ver informações sobre o Vitrolife Technology Hub.

Em **Module Settings** (Configurações do módulo), você pode ver a versão atual de um módulo específico. No caso de alguns módulos, você também pode ver outros detalhes como, por exemplo, o número de referência e o código UDI (unique device identification - identificador de dispositivo exclusivo). Clique na seta junto ao nome do módulo para abrir ou fechar essas informações.

Clique no ícone no canto superior direito da tela se quiser ver o contrato de licença do usuário final. O contrato será mostrado no idioma selecionado na lista suspensa **Language** (Idioma). Clique no botão **Close** (Fechar) ou no X no canto superior direito para fechar o contrato.

Clique no link **Dashboard** (Painel) para voltar ao painel.

## <span id="page-8-0"></span>**3 iDAScore – funcionalidade básica**

Ao abrir pela primeira vez o iDAScore, a página de abertura não contém informações.

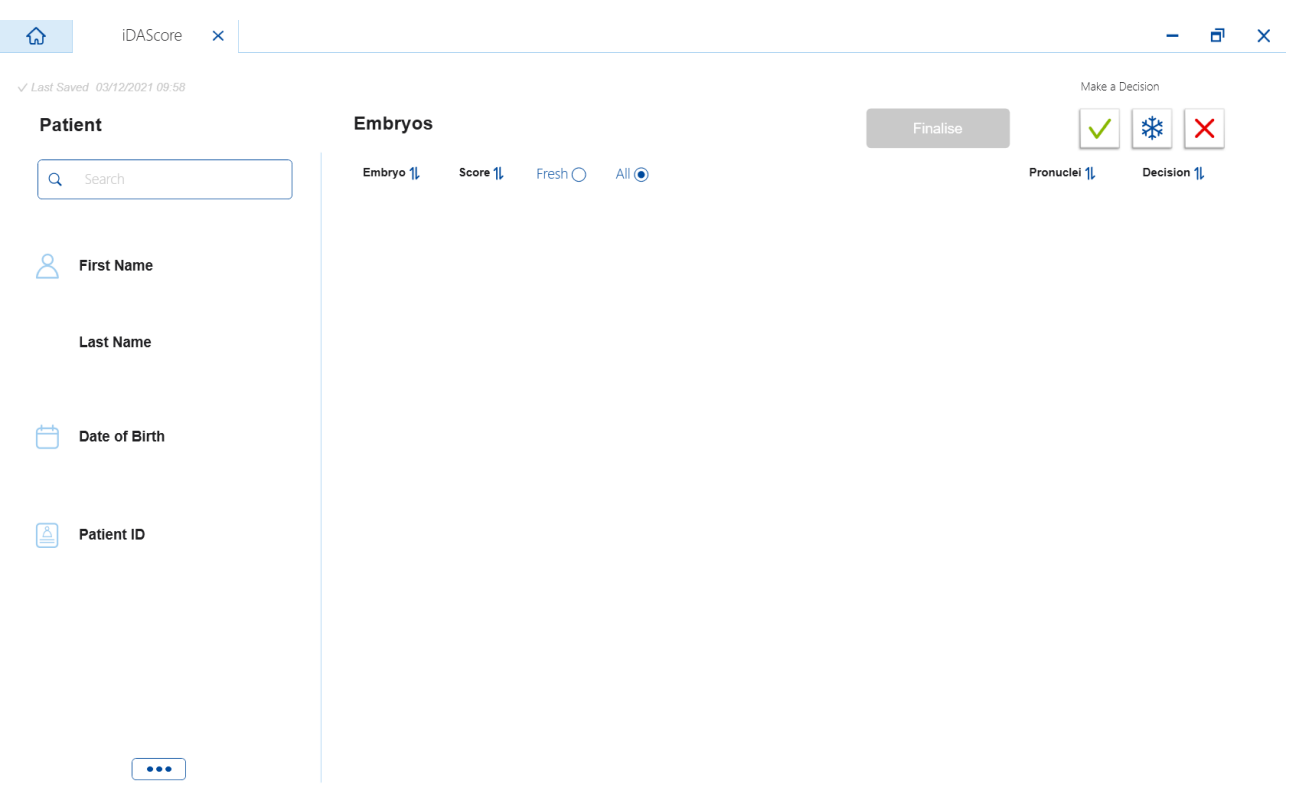

Insira um nome do paciente, uma identificação do paciente ou uma identificação de tratamento no campo de pesquisa no lado esquerdo da tela para procurar por um paciente ou tratamento específico.

Os campos **First Name** (Nome), **Last Name** (Sobrenome), **Date of Birth** (Data de nascimento) e **Patient ID** (Identificação do paciente) são automaticamente preenchidos com os detalhes do paciente e as pontuações para embriões do paciente são calculadas e exibidas no lado direito da tela. Selecione **Fresh** (Fresco) para ver as pontuações para os embriões frescos apenas ou **All** (Todos) para ver pontuações tanto para embriões frescos quanto para criopreservados. Os embriões frescos foram inseminados nos últimos 10 dias.

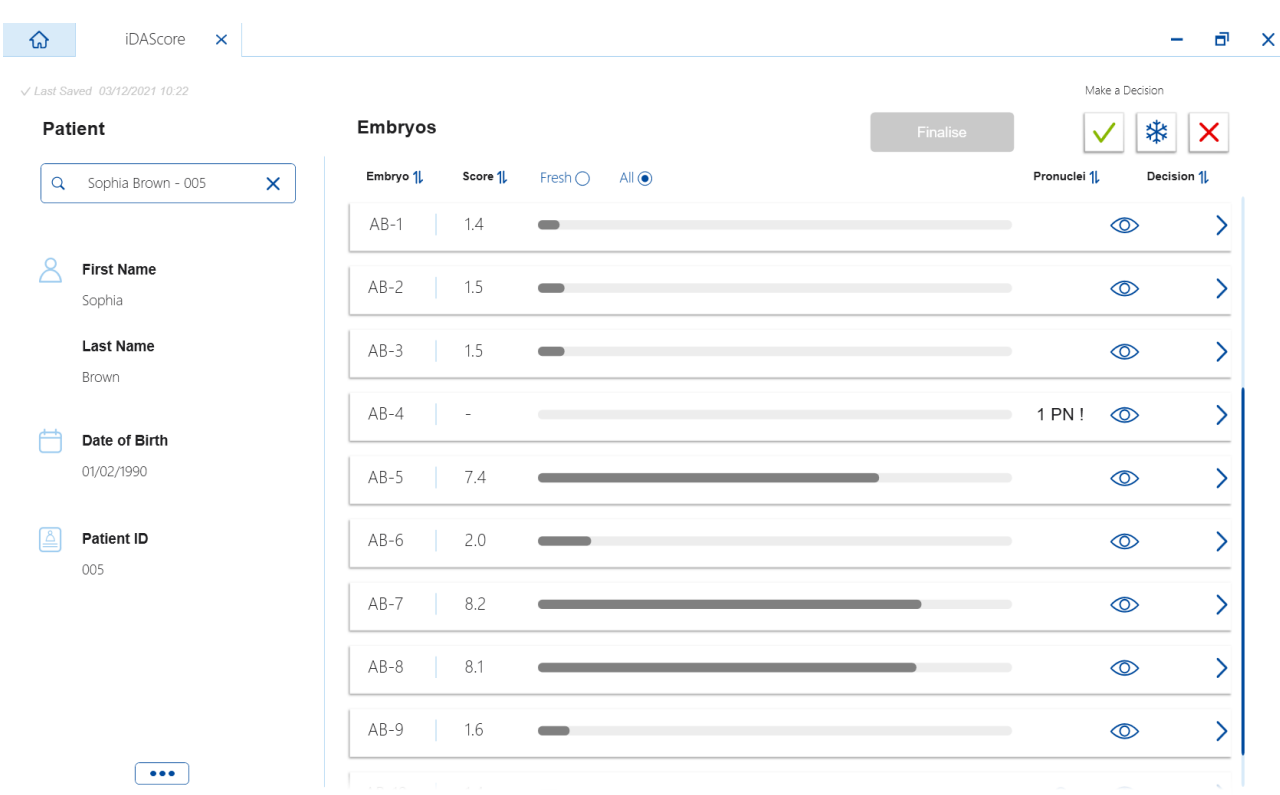

Você pode classificar os cálculos pela identificação do embrião, pontuação ou número de pronúcleos. Se foi tomada uma decisão para os embriões (consulte a seção [5\)](#page-11-0), você também poderá classificar por decisão. Clique no cabeçalho relevante uma vez para classificar os dados em ordem descendente ou duas vezes para classificar os dados em ordem ascendente. Por padrão, os cálculos são exibidos pela identificação do embrião em ordem ascendente. Se você alterar a classificação, a visualização reverterá para a classificação padrão na próxima vez que abrir os dados do paciente.

Se você deseja ver informações detalhadas do paciente e do tratamento ou aplicar um modelo de pontuação para os embriões do paciente, pode fazer isso no software EmbryoViewer. Consulte o manual do usuário EmbryoViewer para obter mais informações sobre essas funções.

Clique no botão com três pontos no lado inferior esquerdo da tela para acessar diretamente o software EmbryoViewer ou outro módulo no Vitrolife Technology Hub. Selecione uma opção na lista mostrada quando você clicar no botão. Os dados do paciente atualmente selecionado serão abertos automaticamente no software EmbryoViewer ou no módulo selecionado.

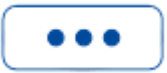

## <span id="page-10-0"></span>**4 Pontuações atribuídas aos embriões**

Todos os embriões recebem uma pontuação numérica entre 1,0 e 9,9 e a barra de pontuação aparece em cinza escuro até uma decisão ser tomada para o embrião (consulte a seção [5\)](#page-11-0). Se nenhuma pontuação puder ser calculada, a barra de pontuação aparecerá em cinza claro. Coloque o cursor sobre o traço na coluna **Score** (Pontuação) para ver detalhes adicionais.

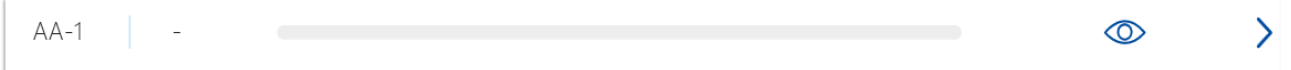

#### **CUIDADO**

- A placa de cultura deve ser inserida na incubadora no máximo 24 horas após a inseminação para que uma pontuação seja calculada.
- Nenhuma pontuação é exibida, se tiverem passado menos de 39 horas após a inseminação.

As pontuações são exibidas nos dias 2, 3, 5 e 6 da cultura. Para que as pontuações sejam exibidas no dia 2, devem ter decorrido pelo menos 39 horas após a inseminação. As pontuações são então calculadas continuamente sempre que você abre os dados do paciente até 84 horas após a inseminação (dia 3). Após esse período, nenhuma pontuação é calculada até pelo menos 108 horas após a inseminação (dia 5).

Não são exibidas pontuações nos dias 1 e 4, ou seja, menos de 39 horas após a inseminação e entre 85 e 107 horas após a inseminação.

Em resumo, as pontuações são exibidas da seguinte forma durante o período de cultura:

- Dia 1 (menos de 39 horas após a inseminação): nenhuma pontuação é exibida.
- Dias 2 e 3 (39-84 horas após a inseminação): as pontuações são calculadas continuamente.
- Dia 4 (85-107 horas após a inseminação): nenhuma pontuação é exibida.
- Dias 5 e 6 (108-148 horas após a inseminação): as pontuações são calculadas continuamente.

Os embriões com as mais altas pontuações possuem estatisticamente a melhor chance de implantação. A decisão final sobre quais embriões transferir, criopreservar ou evitar sempre deve ser tomada pelo embriologista após consideração cuidadosa de cada embrião. As pontuações podem amparar essa decisão, mas nunca funcionar como substituto.

Se um embrião não tiver dois pronúcleos (PN), nenhuma pontuação será exibida para o embrião e o valor PN será exibido em **Pronuclei** (Pronúcleo) com um símbolo de aviso (!). Você pode alterar o valor PN manualmente se necessário (consulte a seção [5.1\)](#page-12-0).

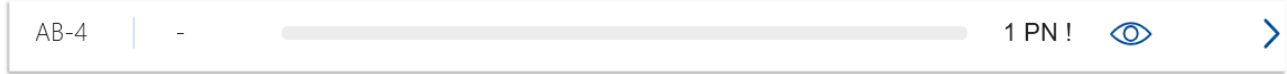

Se nenhuma estimativa de PN estiver disponível e o valor PN não foi anotado como **NA**, uma pontuação será exibida para o embrião e um símbolo de aviso será exibido em **Pronuclei** (Pronúcleo). Coloque o cursor sobre o símbolo de aviso para ver detalhes adicionais.

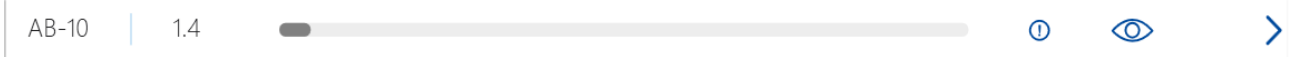

### <span id="page-11-0"></span>**5 Seleção de embriões**

Quando são exibidas as pontuações do embrião de um paciente, você pode usar os botões de decisão em **Make a Decision** (Tomar uma decisão) para indicar qual embrião ou embriões transferir (ícone verde), criopreservar (ícone azul) ou evitar (ícone vermelho). O botão de decisão com o ícone verde é usado para selecionar tanto os embriões frescos como os criopreservados para transferência. Se você clicar em um dos botões, o ícone correspondente seguirá o cursor e aparecerá uma caixa de seleção em **Decision** (Decisão) para todos os embriões. Clique na caixa de seleção de todos os embriões para os quais você deseja aplicar a decisão. Clique no mesmo botão de decisão novamente para voltar o cursor ao seu uso normal ou clique em um dos outros botões de decisão para aplicar outra decisão a um ou mais embriões.

Se você deseja desfazer uma decisão, clique no botão de decisão relevante e, em seguida, na caixa de seleção para o embrião em questão. Isso limpará a caixa de seleção.

Ao aplicar uma decisão em um embrião, a barra de pontuação do embrião muda devidamente de cor. Para os embriões selecionados para transferência fresca, a barra de pontuação se torna verde. Para embriões selecionados para criopreservação, ela se torna azul e para embriões criopreservados selecionados para transferência, ela se torna roxa. Para embriões marcados para serem evitados, a linha inteira fica esmaecida.

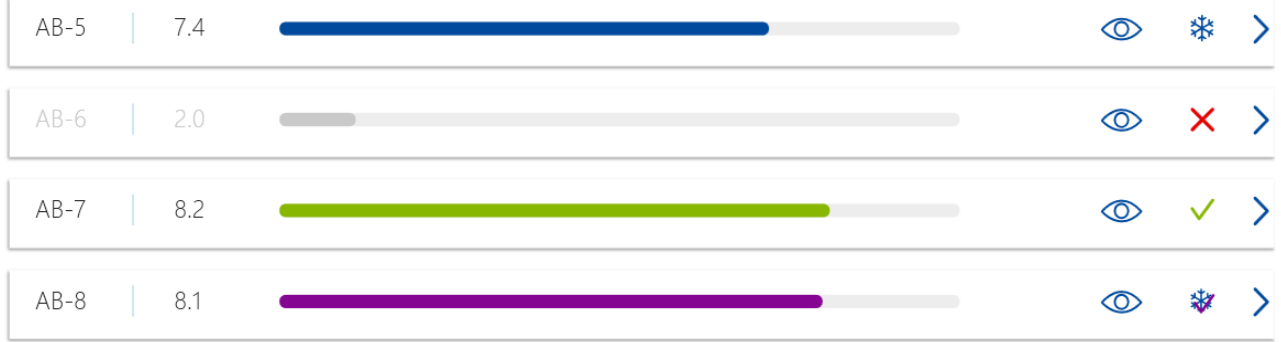

### <span id="page-12-0"></span>**5.1 Imagens, vídeos sequenciais e anotações**

O iDAScore permite visualizar imagens do embrião e vídeos sequenciais para amparar suas decisões. Para ver a última imagem obtida de um embrião, posicione o cursor sobre o símbolo de olho sem clicar no símbolo.

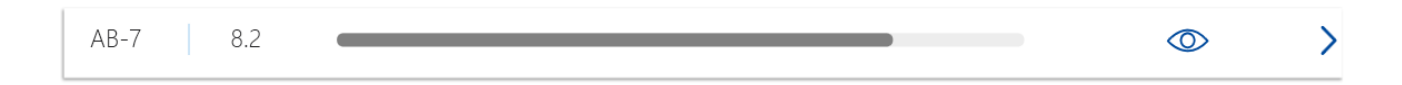

Quaisquer comentários adicionados são exibidos próximos à imagem e o tempo de aquisição de imagem é exibido no canto inferior esquerdo da imagem. O tempo de aquisição de imagem corresponde ao número de horas após a inseminação (hpi).

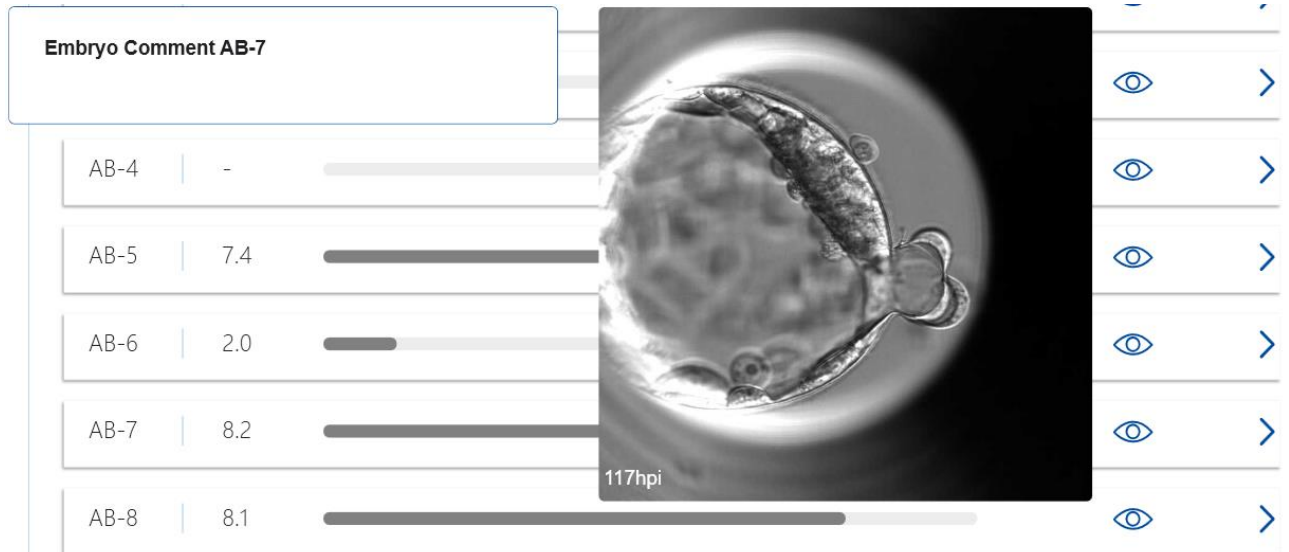

Se você deseja ver detalhes adicionais do embrião, clique no símbolo de seta. Isso abre uma nova página com informações adicionais e opções.

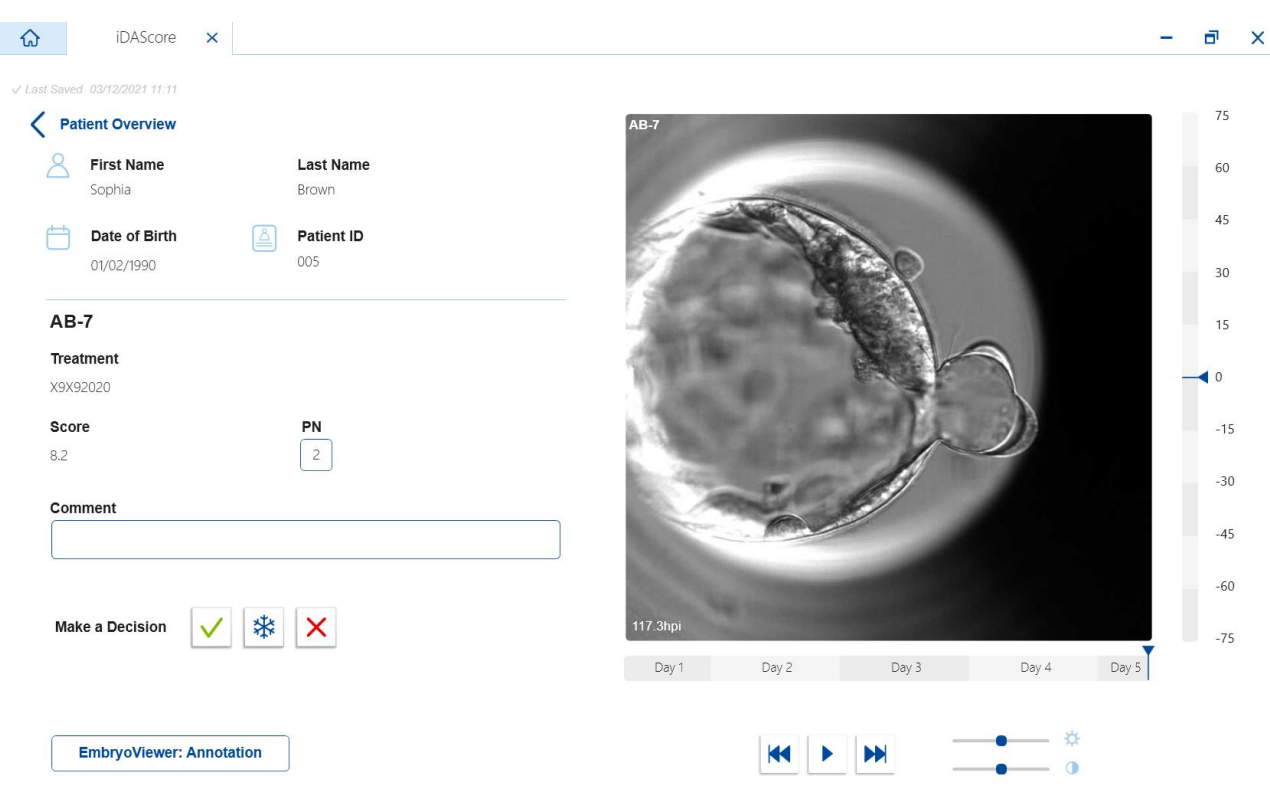

No lado esquerdo da página, você pode ver os detalhes do paciente e a pontuação da página anterior. Você também pode ver a qual tratamento o embrião pertence e o número do pronúcleo (PN). Um símbolo de advertência (!) é exibido junto ao campo **PN** se nenhuma estimativa de PN estiver disponível e o número do pronúcleo não tiver sido anotado. Se deseja alterar o número de pronúcleo, você pode fazer isso diretamente no campo **PN**. A mudança será automaticamente refletida no software EmbryoViewer. No campo **Comment** (Comentário) dessas informações, você pode inserir um comentário, se relevante. Os botões de decisão encontrados na página anterior também estão disponíveis aqui.

Se você deseja fazer anotações ou ver alguma anotação existente no software EmbryoViewer, clique no botão **EmbryoViewer: Annotation** (Anotação) para acessar diretamente a página **Annotate** (Anotar) no software EmbryoViewer. Consulte o manual do usuário EmbryoViewer para obter mais informações sobre as anotações. Clique no botão **Vitrolife Technology Hub** no software Embryo-Viewer para voltar ao iDAScore.

No lado direito da página, você pode reproduzir um vídeo sequencial do embrião. Use os botões de reprodução no vídeo para reproduzir ou pausar o vídeo (botão do meio) ou para mover uma imagem de volta (botão esquerdo) ou avançar (botão direito). Você também pode arrastar o botão deslizante ou clicar em qualquer lugar na barra horizontal logo abaixo do vídeo para acessar um ponto específico no tempo. Se você preferir usar o teclado, pressione a seta esquerda ou direita para mover uma imagem para trás ou para frente, respectivamente. Isso será útil, se desejar verificar detalhes específicos. Mantenha pressionadas as setas para voltar ou avançar o vídeo em alta velocidade ou pressione a barra de espaço para iniciar ou parar o vídeo em qualquer momento.

As duas barras deslizantes junto aos botões de reprodução podem ser usadas para ajustar o brilho (barra deslizante superior) e o contraste (barra inferior) do vídeo.

Para alterar o plano focal, arraste a barra deslizante ou clique em algum lugar na barra vertical à direita do vídeo. Como alternativa, use os botões do teclado de seta para cima e para baixo.

Quando você tiver revisado os detalhes do embrião, clique no link **Patient Overview** (Visão geral do paciente) para voltar para a página de visão geral. Quaisquer mudanças ou comentários são automaticamente salvos.

## <span id="page-15-0"></span>**6 Finalização e geração de relatório**

Quando você tiver tomado uma decisão para todos os embriões relevantes, clique no botão **Finalise** (Finalizar). Agora será solicitado que selecione uma data. Selecione uma data no calendário mostrado e clique em **Confirm** (Confirmar). A data padrão é a data atual.

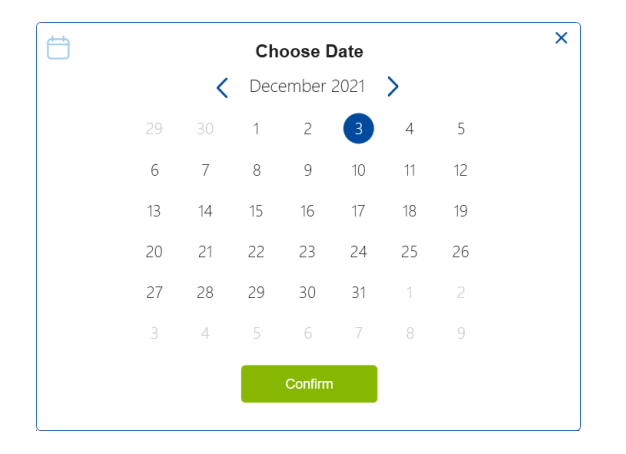

É exibido um relatório de decisão de todos os embriões para os quais você tomou uma decisão. Na primeira página deste relatório, você pode ver quantos embriões foram selecionados para a transferência fresca, para criopreservação, para transferência de embrião criopreservado (FET) ou evitados.

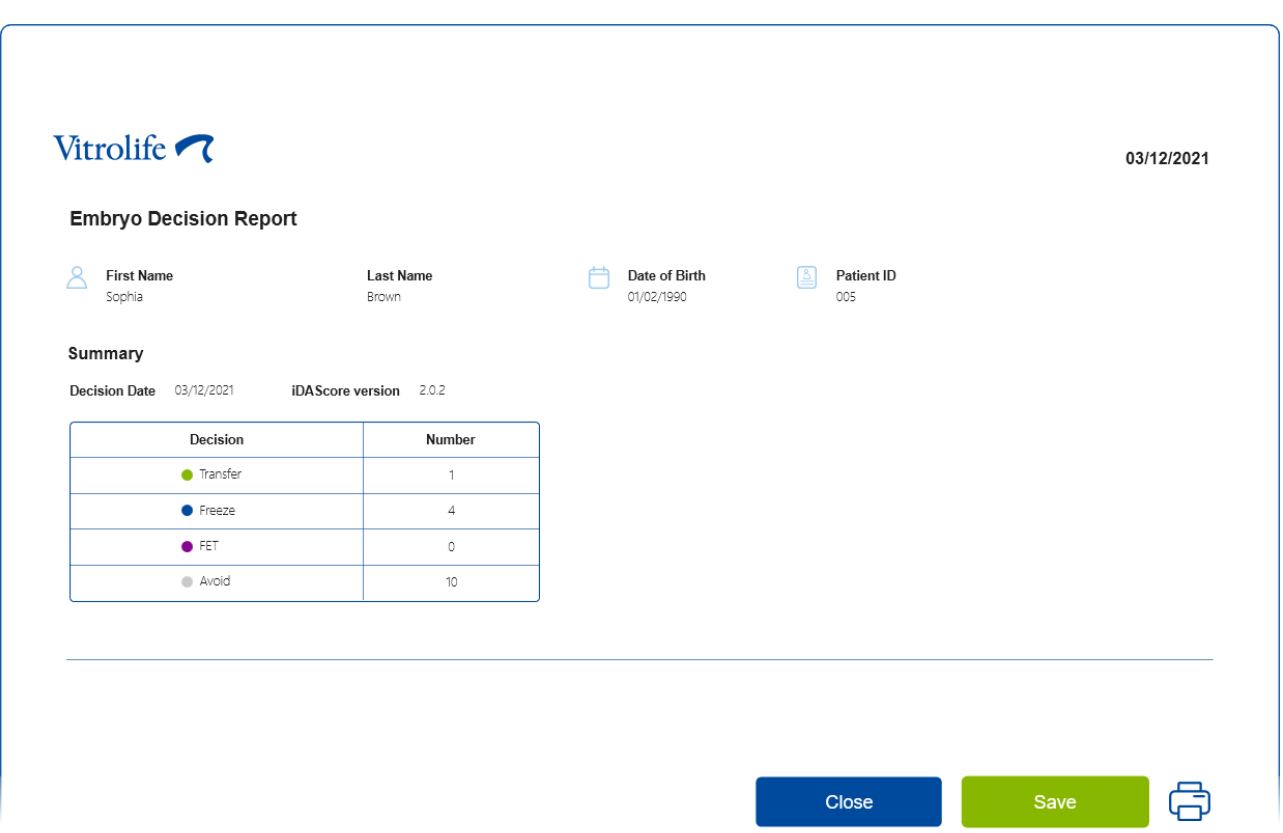

A próxima página ou páginas contêm detalhes dos embriões finalizados e a placa de cultura e instrumento no qual foram incubados. Uma página será gerada para cada placa de cultura contendo embriões finalizados. A ilustração mostra quais poços na placa de cultura continham embriões selecionados para serem transferidos (verdes), embriões selecionados para criopreservação (azul) e embriões marcados para serem evitados (cinza).

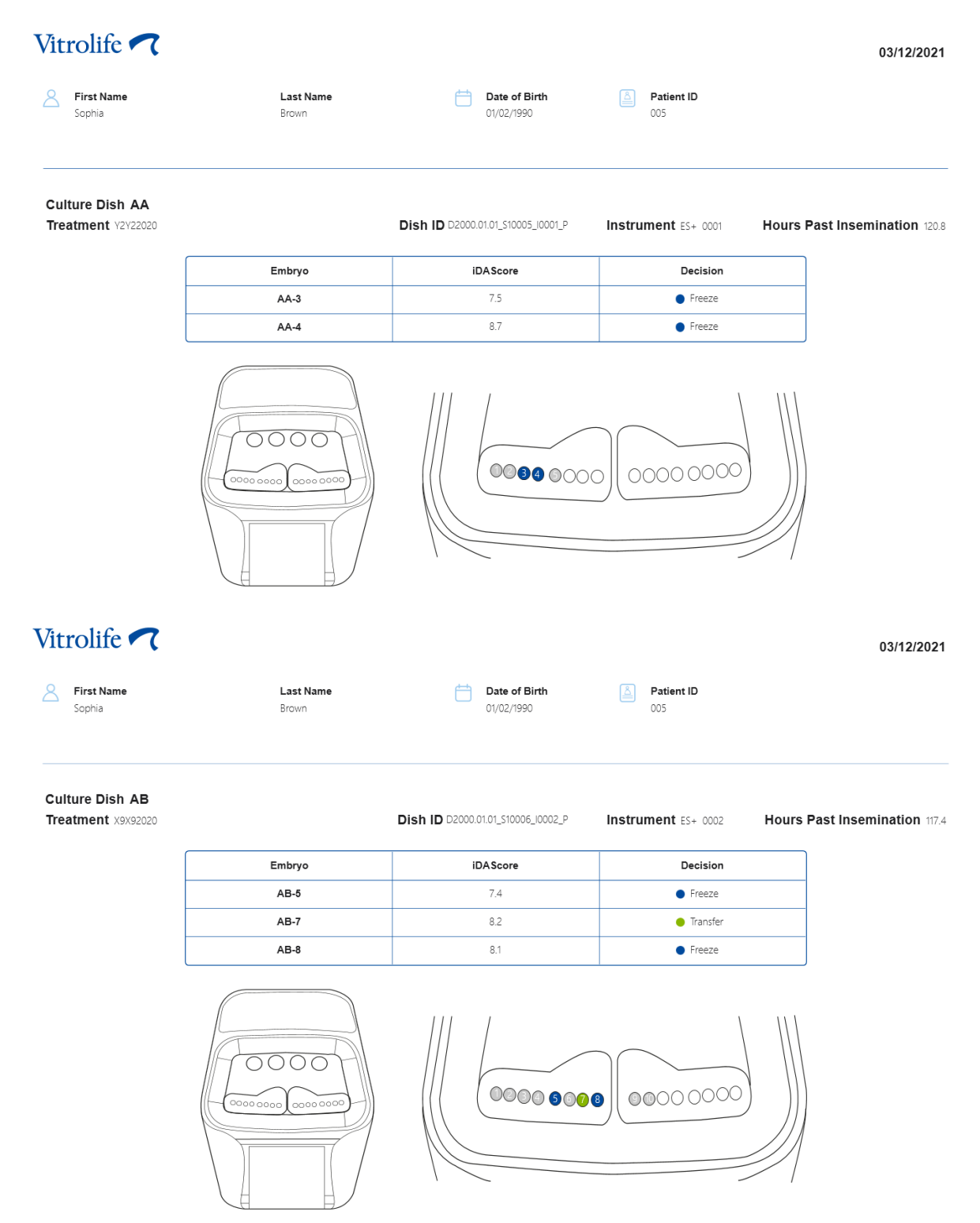

Na próxima página do relatório, todos os embriões marcados para serem evitados são listados com tratamento, identificação da placa de cultura e número do poço.

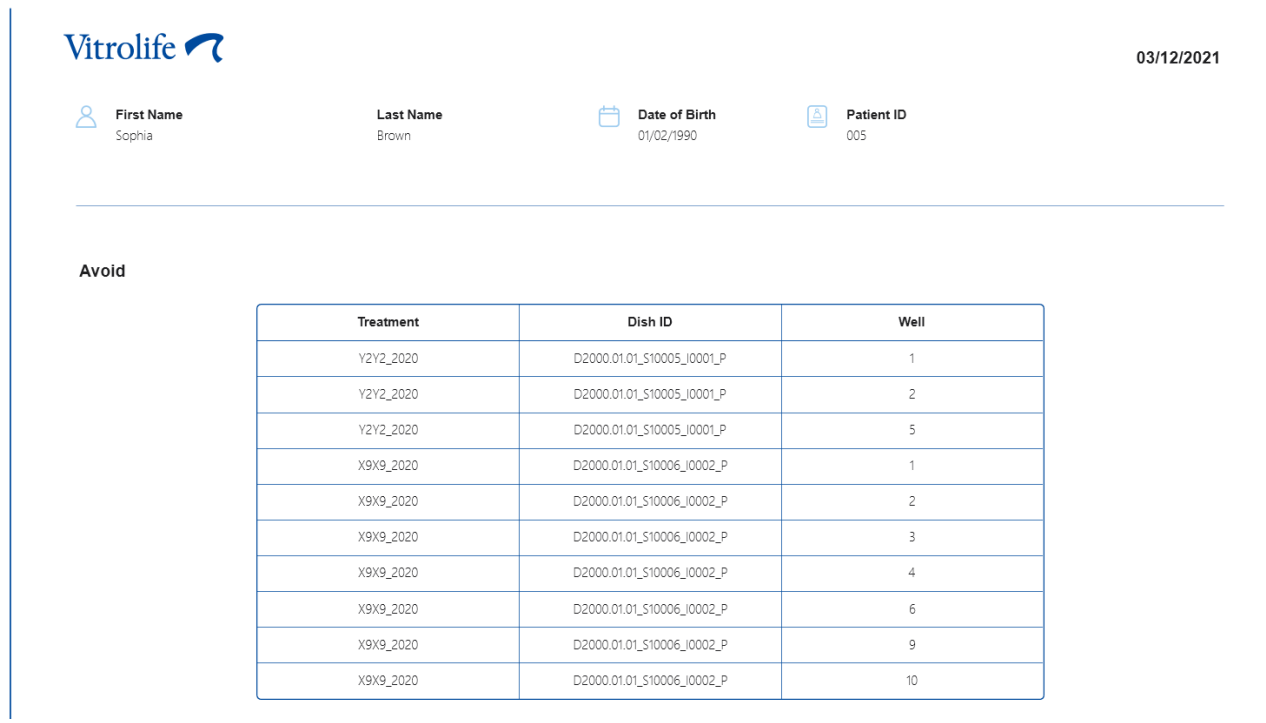

A página final do relatório contém uma visão geral da decisão com pontuações e decisões para todos os embriões.

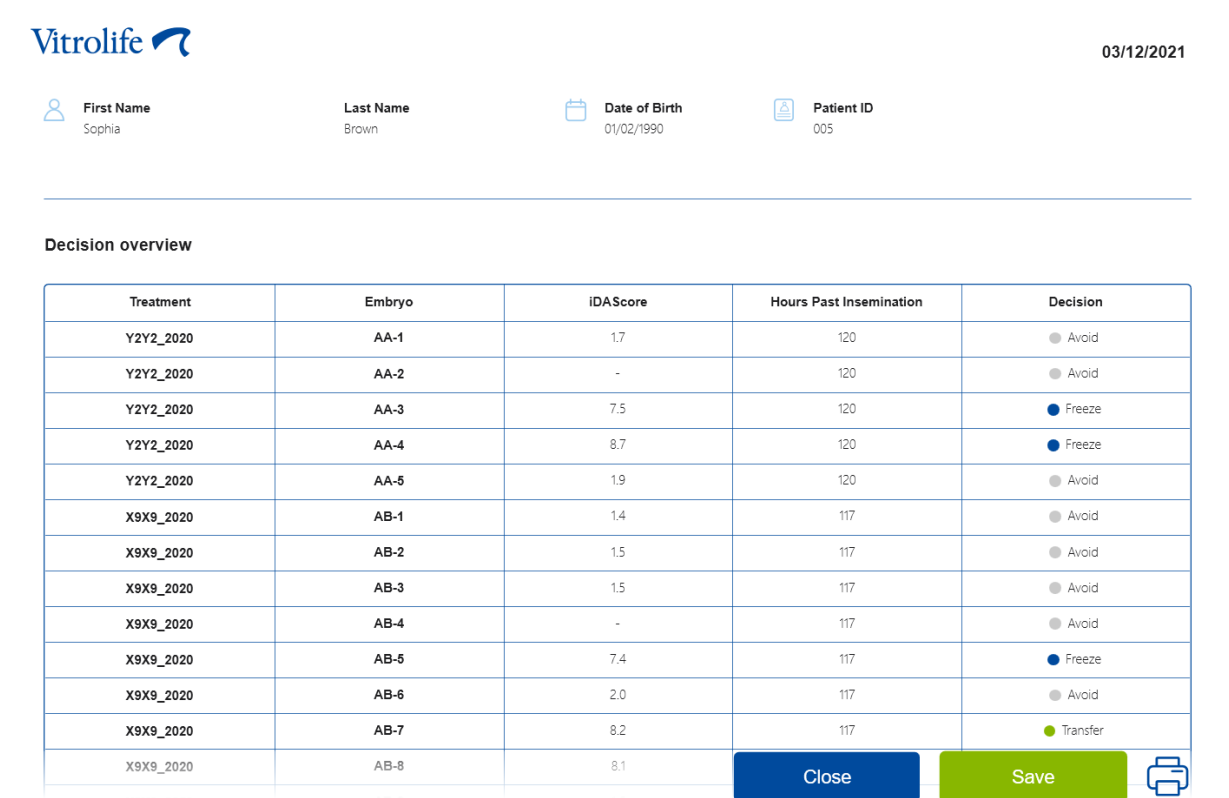

Clique em **Close** (Fechar) para fechar o relatório ou clique em **Save** (Salvar) para salvar o relatório no formato PDF em um local de sua escolha. Todos os relatórios ficam automaticamente disponíveis no CohortView e você não precisa salvá-los ativamente. Clique no ícone de impressora, se deseja imprimir o relatório.

Depois de finalizar suas decisões, todos os embriões selecionados para transferência ou marcados para serem evitados não serão mais exibidos. Apenas embriões criopreservados e embriões para os quais nenhuma decisão foi tomada são exibidos agora e a visualização muda automaticamente para **All** (Todos). Se o paciente tiver embriões criopreservados de tratamentos anteriores, eles também serão exibidos.

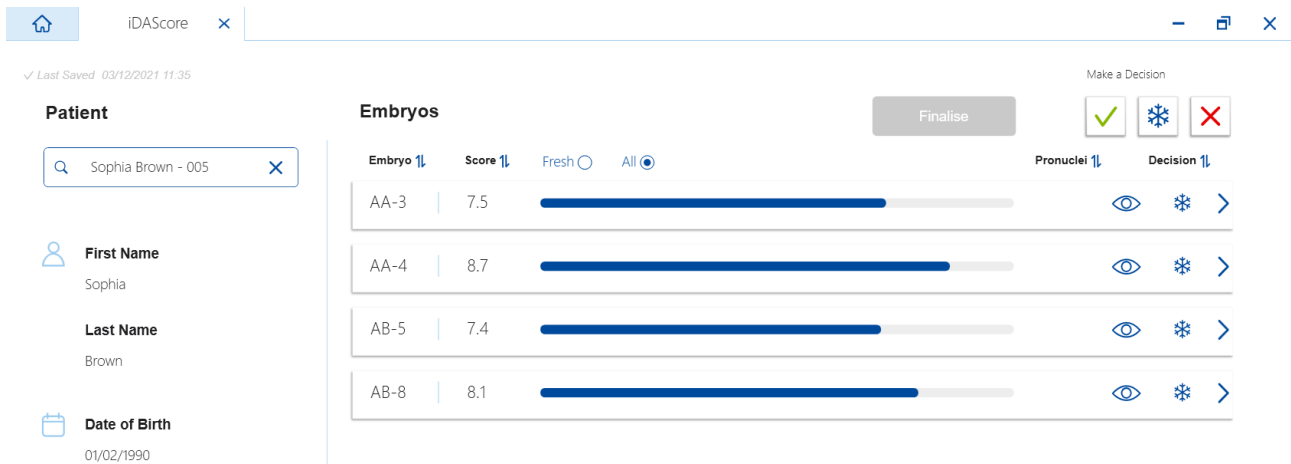

## <span id="page-19-0"></span>**7 Símbolos e etiquetas**

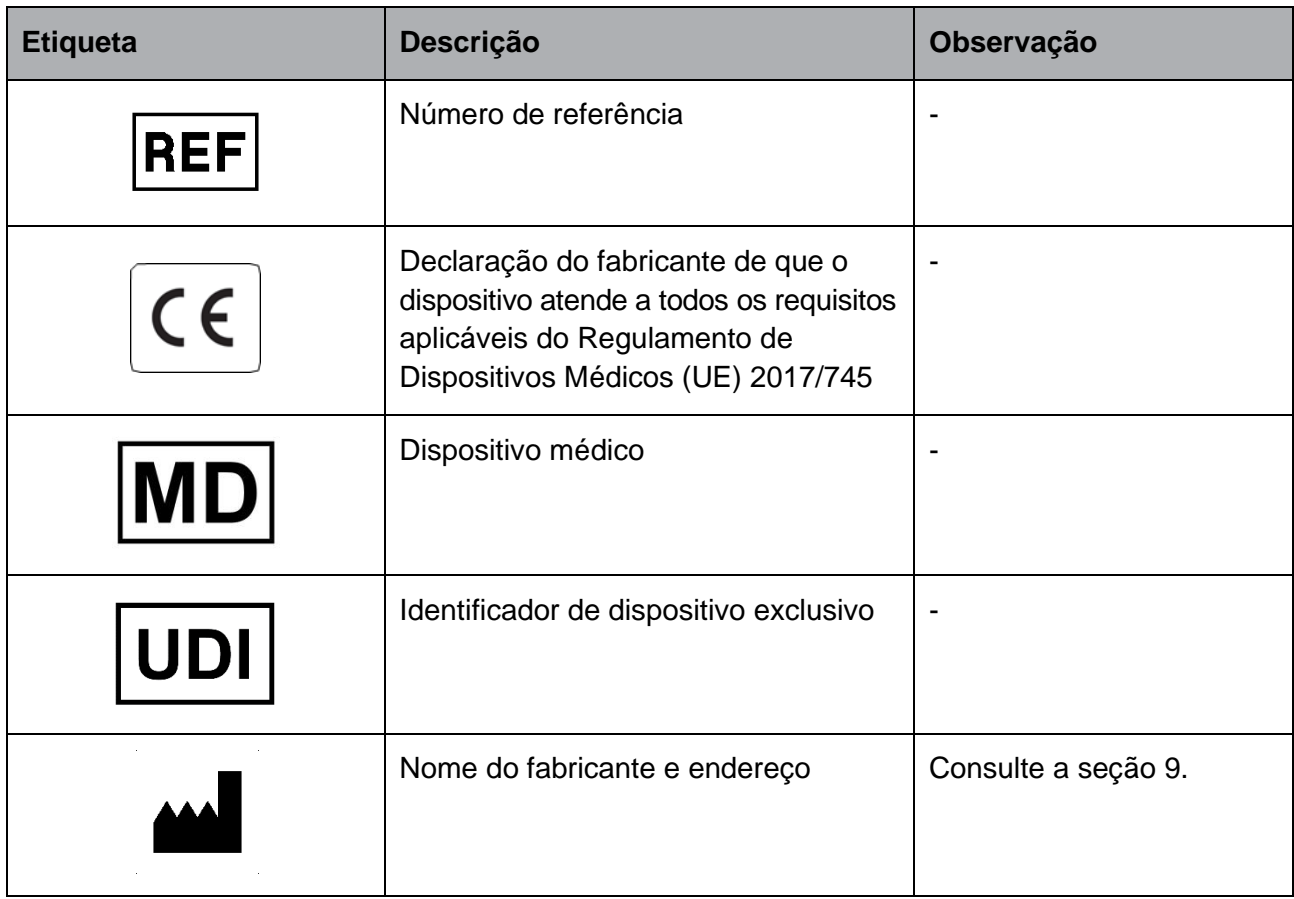

## <span id="page-19-1"></span>**8 Descarte de resíduos**

Para minimizar o desperdício de equipamentos elétricos e eletrônicos, os resíduos devem ser descartados de acordo com a Diretiva 2012/19/UE sobre Resíduos de Equipamentos Elétricos e Eletrônicos (WEEE) conforme alteração da Diretiva (UE) 2018/849. Isso inclui: PCB (HASL sem chumbo), chaves, baterias de PC, placas de circuito impresso e cabos elétricos externos. Todos os componentes estão em conformidade com a Diretiva RoHS 2 2011/65/EU, que afirma que os novos componentes elétricos e eletrônicos não contêm chumbo, mercúrio, cádmio, cromo hexavalente, bifenilos polibromados (PBB) ou éteres difenil polibromados.

## <span id="page-20-0"></span>**9 Informações de contato**

Precisa de ajuda com urgência? Ligue para nossa linha direta de atendimento para obter assistência:

+45 7023 0500

(disponível 24 horas por dia, 7 dias por semana)

#### **E-mail para suporte: [support.embryoscope@vitrolife.com](mailto:support.embryoscope@vitrolife.com)**

(resposta em 2 dias úteis)

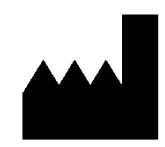

Vitrolife A/S Jens Juuls Vej 20 DK-8260 Viby J Dinamarca

Telefone: +45 7221 7900 Website: [www.vitrolife.com](http://www.vitrolife.com/)

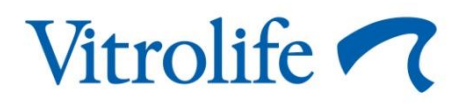

VITROLIFE A/S, DINAMARCA